Install MikroTik Pada Qemu

Rizqi Fitri Handayani http://captainnavy.blogspot.com/

## Lisensi Dokumen:

Copyright © 2003-2007 IlmuKomputer.Com

Seluruh dokumen di IlmuKomputer.Com dapat digunakan, dimodifikasi dan disebarkan secara bebas untuk tujuan bukan komersial (nonprofit), dengan syarat tidak menghapus atau merubah atribut penulis dan pernyataan copyright yang disertakan dalam setiap dokumen. Tidak diperbolehkan melakukan penulisan ulang, kecuali mendapatkan ijin terlebih dahulu dari IlmuKomputer.Com.

MikroTik RouterOS™ merupakan suatu OS dan software yang digunakan memungkinkan kita membuat komputer manjadi router network yang handal.

## Fungsi MikroTik :

- Quality of services (pengaturan bandwidth)
- Firewall
- Hotspot gateway
- Web proxy
- DNS cache
- Virtual Private Network (VPT)
- Pemantauan menggunakan fasilitas seperti watchdog dan netwatch.

Fitur-fitur yang terdapat pada MikroTik RouterOS antara lain :

- Firewall & NAT
- Routing
- Hotspot
- Point to Point Tunneling Protocol
- DNS server
- DHCP server
- Hotspot, dll.

Mikrotik dapat digunakan dalam 2 tipe:

- 1. Dalam bentuk software Maksudnya, MikroTik merupakan satu distro Linux yang dibuat khusus untuk fungsi router.
- 2. Dalam bentuk hardware Artinya, MikroTik telah diinstalasi pada board tertentu.

Kelebihan MikroTik :

- 1. Lebih murah dibanding dengan router lainnya seperti Cisco.
- 2. Dari segi pengoprasian, tergolong friendly dengan tempat setting administratornya, yaitu winbox.
- 3. Dapat mendeteksi macam-macam ethernet card (LAN CARD) dari berbagai vendor.

4. Adanya aplikasi pengaturan yang tidak hanya berbasis teks, tetapi juga berbasis grafis.

Kelemahan MikroTik :

- 1. Sertifikasinya kurang terkenal dibandingkan vendor lain seperti *cisco* yang sudah diakui secara international.
- 2. Kurang bagus untuk menangani jaringan skala besar karena hardwarenya yang kurang hebat.

Cara menginstal MikroTik pada Qemu 7.0 :

1. Aktifkan Qemu 7.0 kemudian **Create New VM**

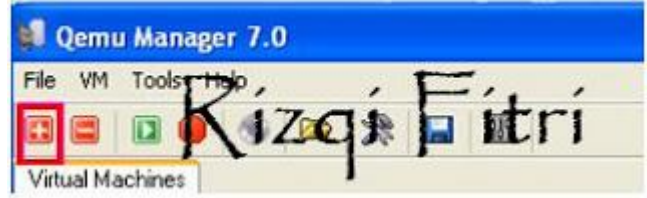

2. Berikan nama dan tentukan OSnya lalu next.

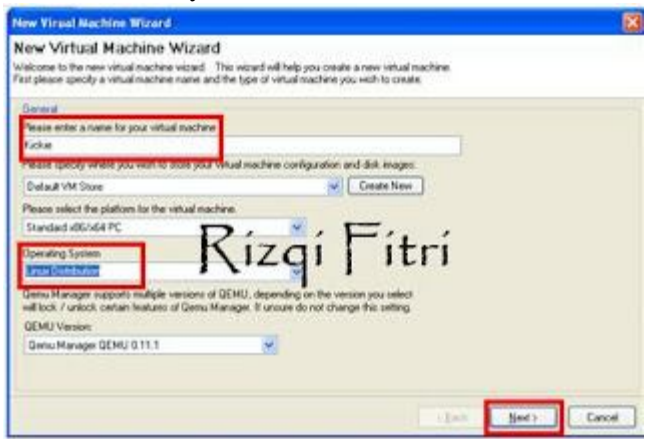

3. Pilih Drives>>CD-ROM

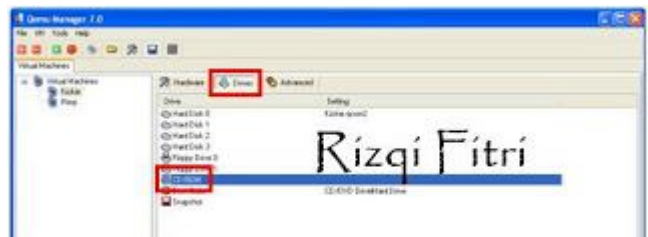

4. Masukkan file ISO lalu OK.

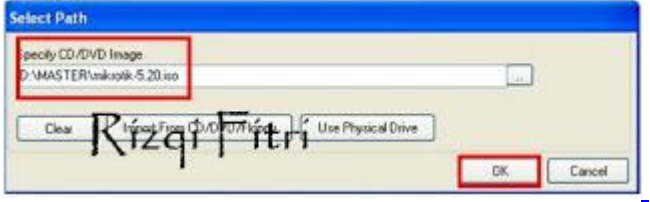

File telah terpasang lalu jalankan OSnya

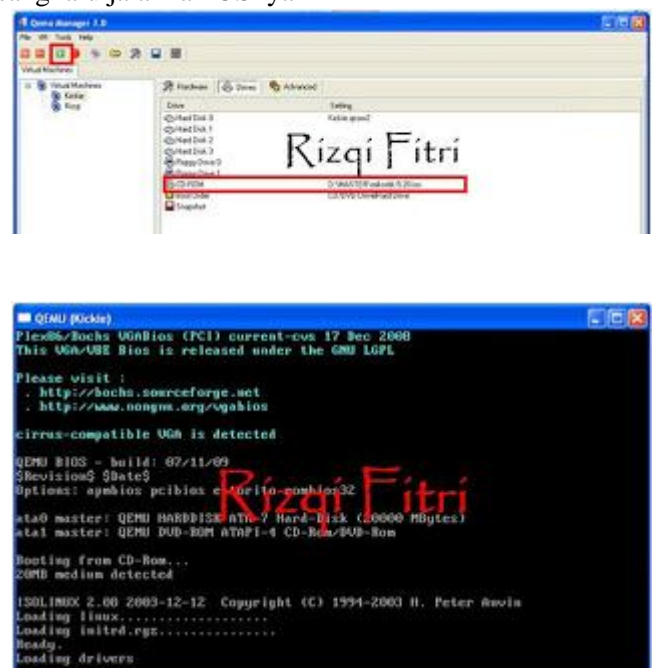

5. Tekan 'a'untuk mengaktifkan semua pilihan kemudian tekan 'i' untuk menginstalnya.

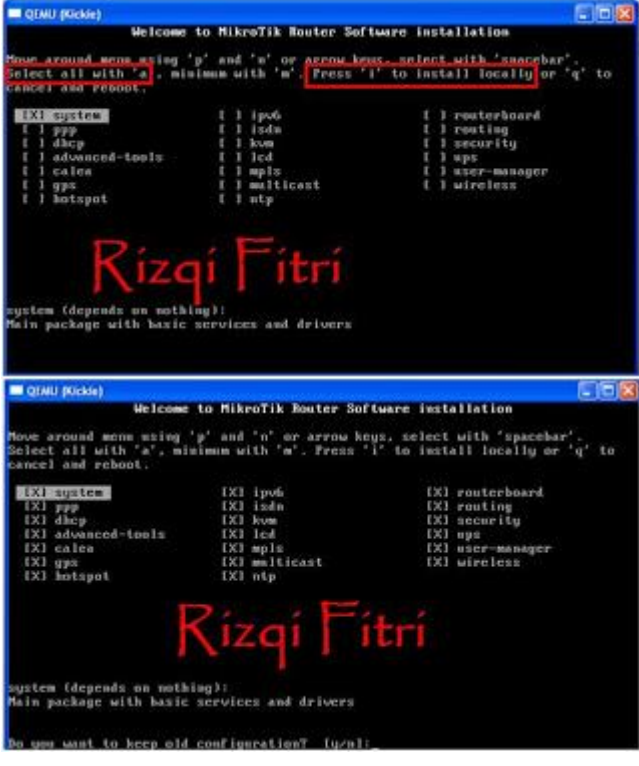

Tekan 'y' untuk menyimpan kobfigurasi lamanya.

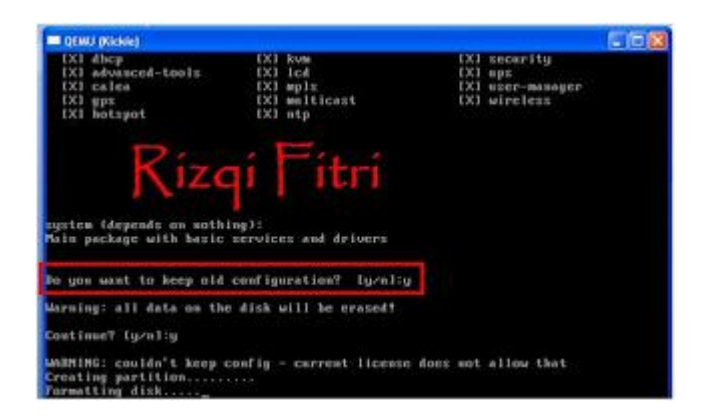

6. Tunggu prosesnya lalu tekan ENTER untuk melakukan reboot.

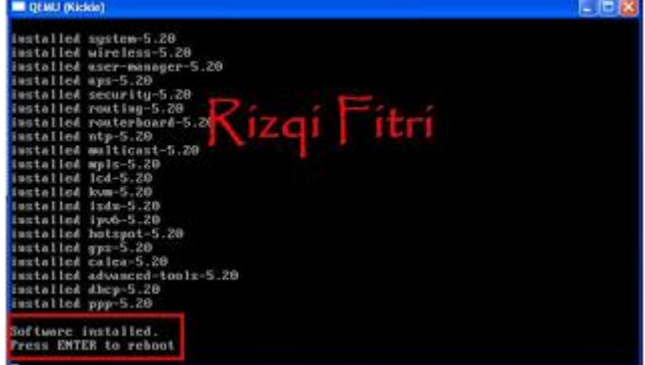

7. Hapus file ISO pada CD-ROM dengan cara klik **'Clear"** kemudian OK

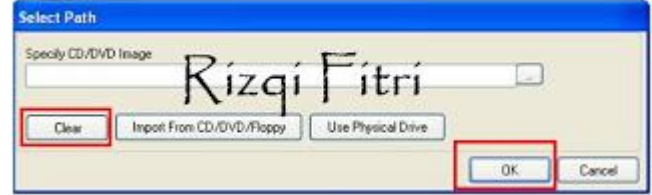

8. Jalankan kembali MikroTik

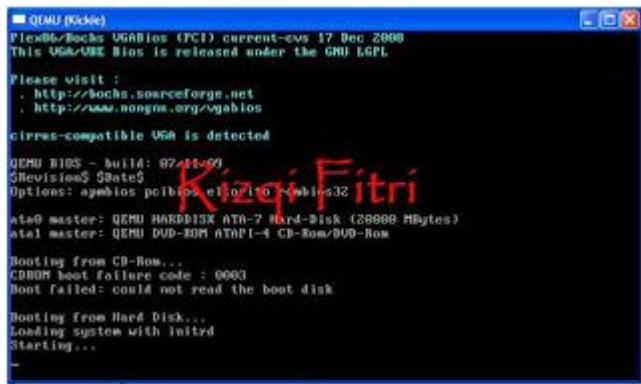

9. Masukkan username, yaitu 'admin' dan karena tidak ada password maka langsung saja tekan ENTER.

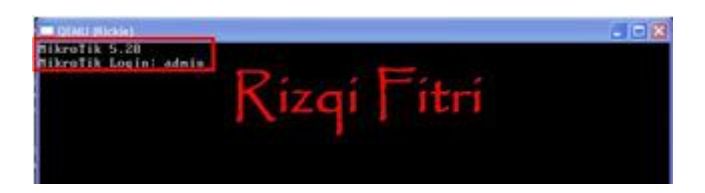

10. MikroTik telah terinstal pada Qemu anda.

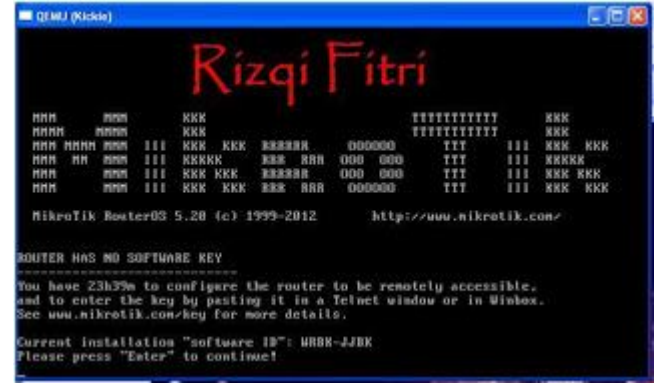

## **Biografi Penulis**

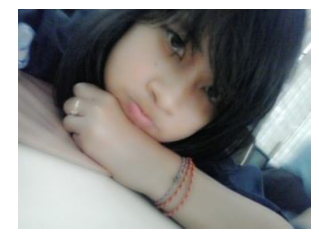

Nama saya **Rizqi Fitri Handayani**. Tapi biasanya dipanggil Kickie. Saat ini saya sedang menempuh studi di Politeknik Negeri Semarang. Saya aktif di UKM KoNSeP, yaitu unit kegiatan mahasiswa yang bergerak di bidang seni. Sebelum menempuh pendidikan di Politeknik Negeri Semarang saya telah menyelesaikan pendidikan di SMK Telkom Sandhy Putra Purwokerto, SMP N 1 Wates, SD N Tambak dan TK Pertiwi Puspayoga.